# Web研修視聴のご案内 (2023年12月版)

## Web研修視聴について

- ●Web研修の視聴は、当協会ホームページ「研修」「4.Web研修視聴サイト」の「受講する」ボタンをクリックしてください。(https://mite.stream.co.jp/eqg349cxdg/user/login.phpからでもアクセスできます。)
- ●インターネットに接続する必要があります。対応ブラウザ(Microsoft Edge、Chrome、Firefox)以外では視聴できません。詳細は、こちら(https://support. mite.stream.co.jp /hc/ja/articles/360002404394)をご覧ください。DVD等の配布はいたしません。

## ●受講者としてお申込みされた方以外の第三者が研修動画を視聴することは禁止いたします。

- ●研修動画の録音・録画・ダウンロード、テキストの複写・転載・引用は禁止いたします。
- ●動画を視聴する際に生じる通信費用等は、受講者が負担してください。

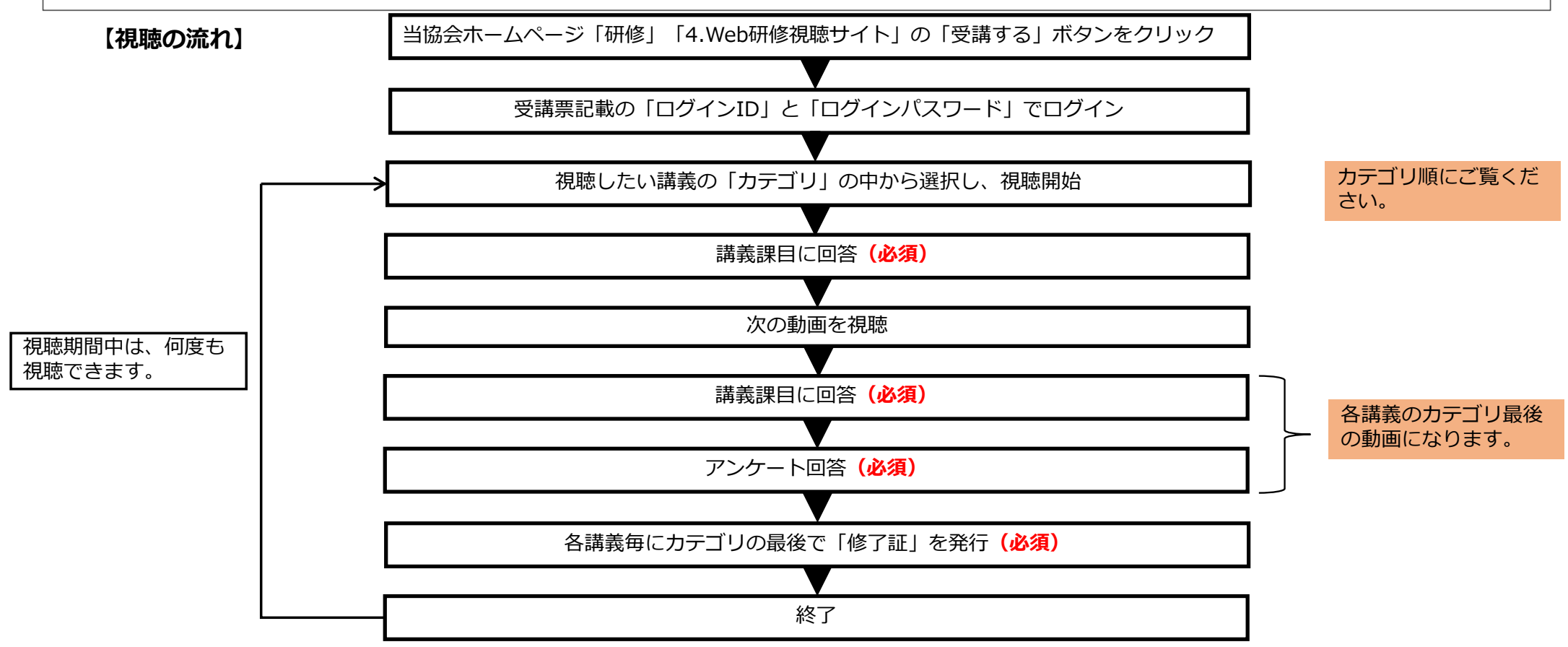

1

## **1.ホームページ接続**

●当協会ホームページ「研修」「4.Web研修視聴サイト」の「受講する」ボタンをクリックしてください。 (https://mite.stream.co.jp/eqg349cxdg/user/login.phpからでもアクセスできます。)

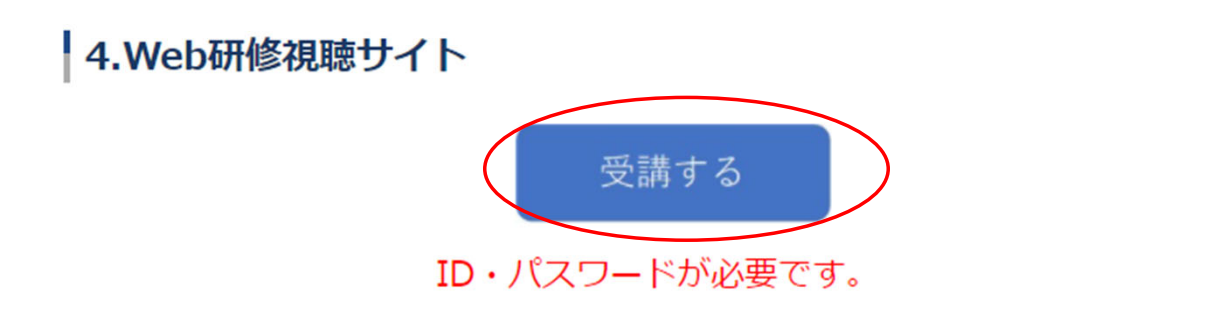

● Web研修サイトに接続されます。受講票に記載の「ログインID」と「パスワード」を入力してログインしてください。

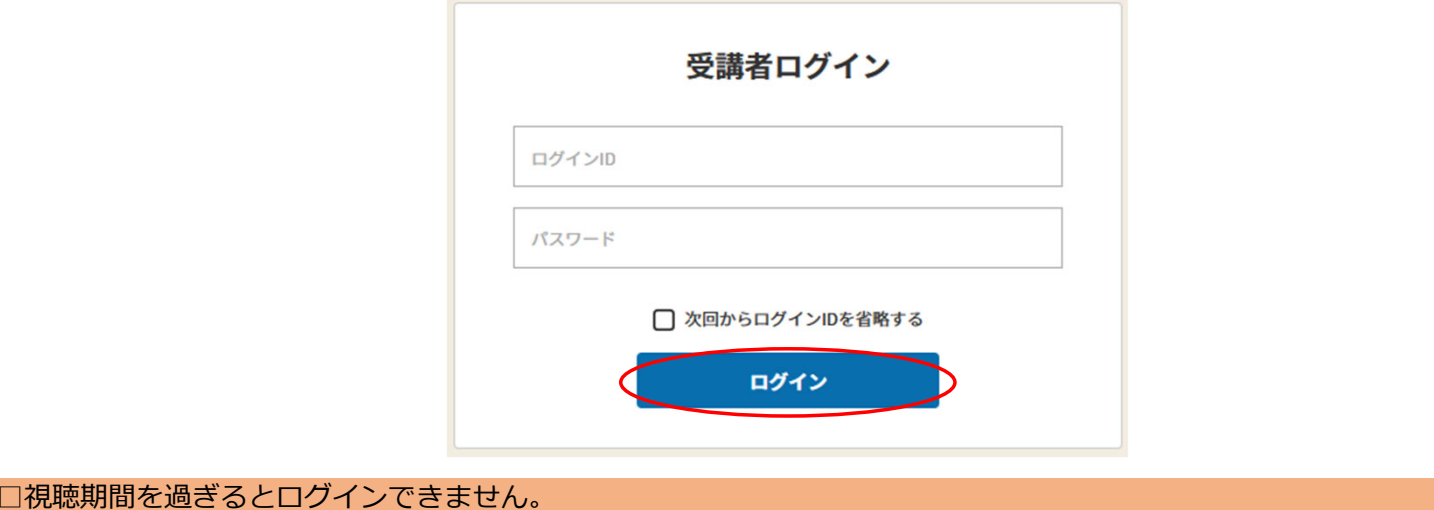

## <u>2. 開催講座一覧</u>

●各講義を掲載しています。内容をご確認いただいた後、視聴を希望する講義の「受講」ボタンをクリックしてください。各講義1〜3カテゴリになります。

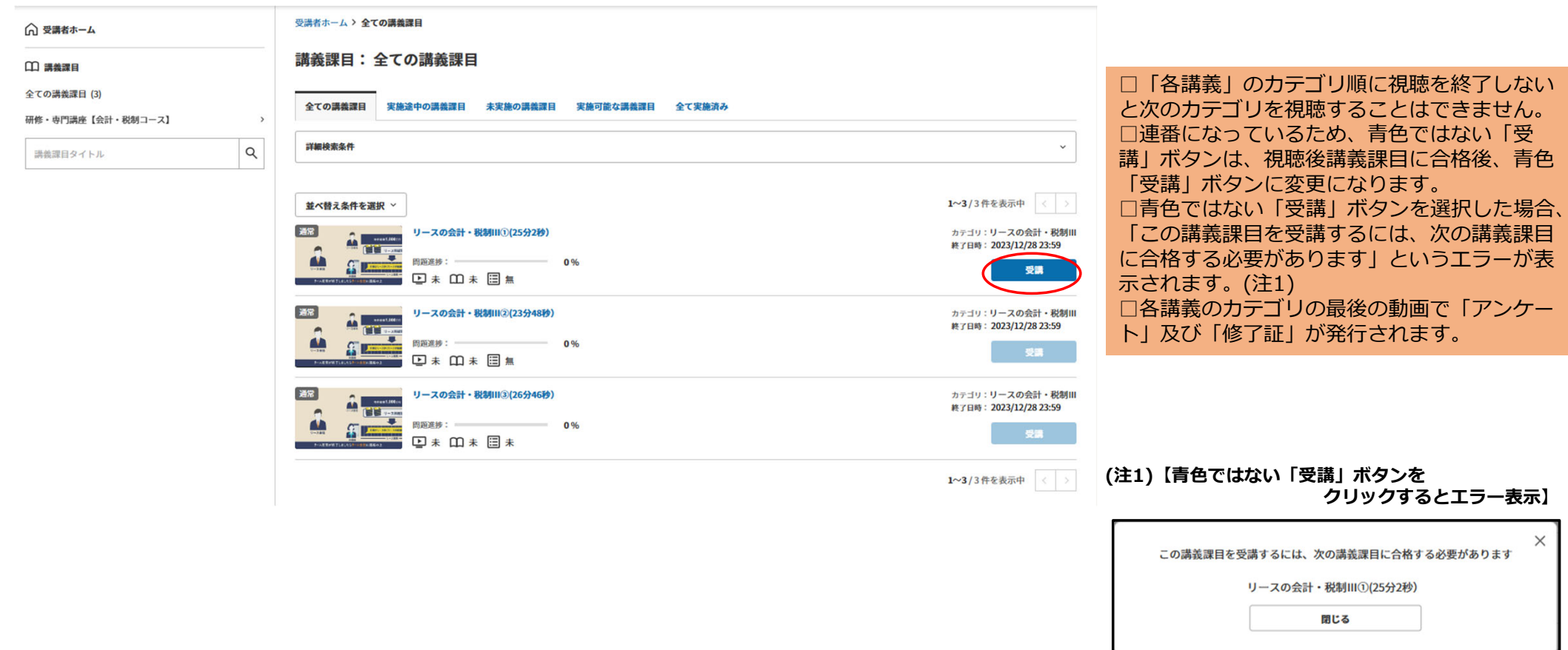

<mark>3. 視聴開始</mark><br>●「実施する」ボタンをクリックしてください。

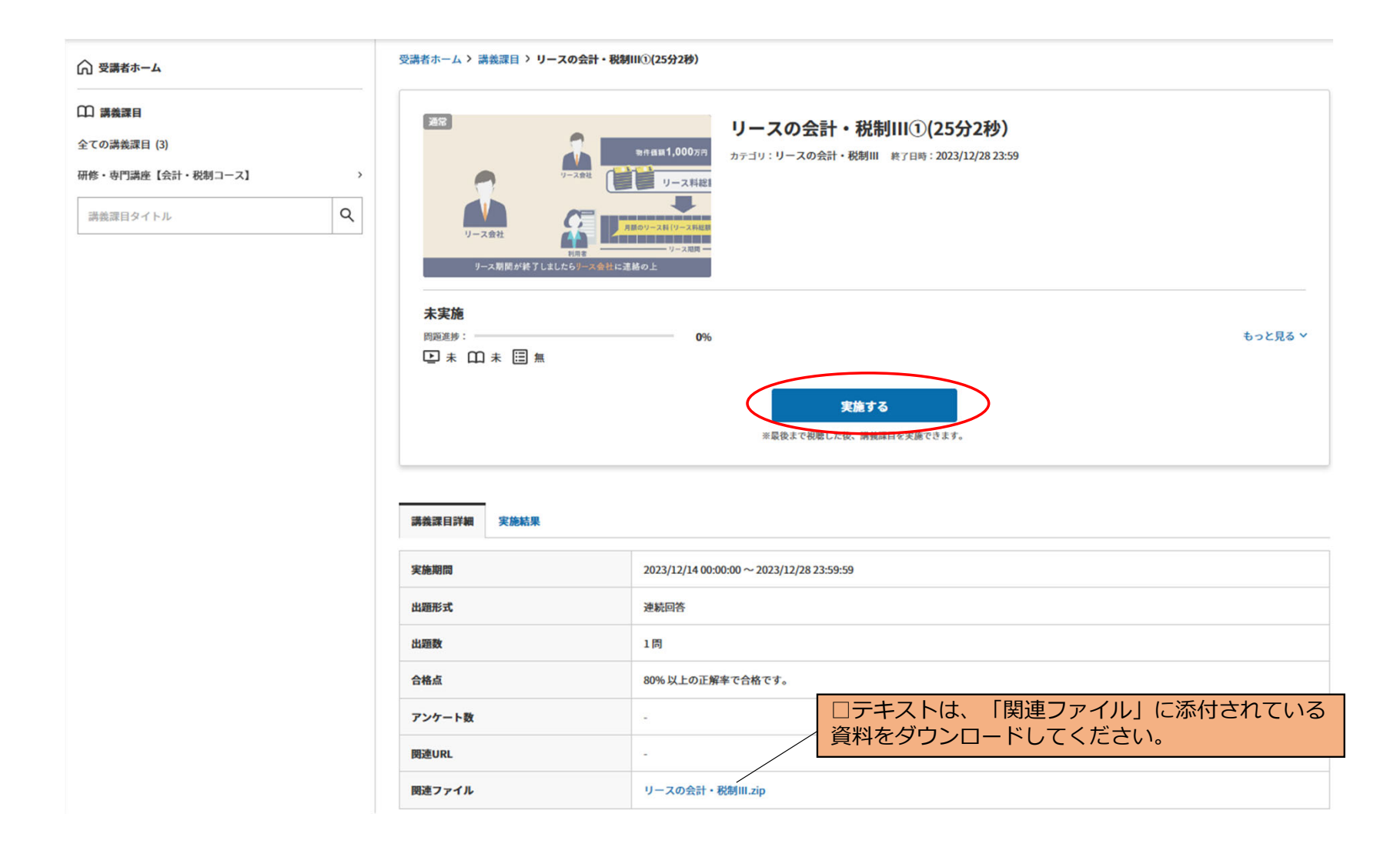

## **3.視聴開始**

きます。

●動画に表示されている「▶」マークをクリックしてしてください。

リースの会計・税制III①(25分2秒)

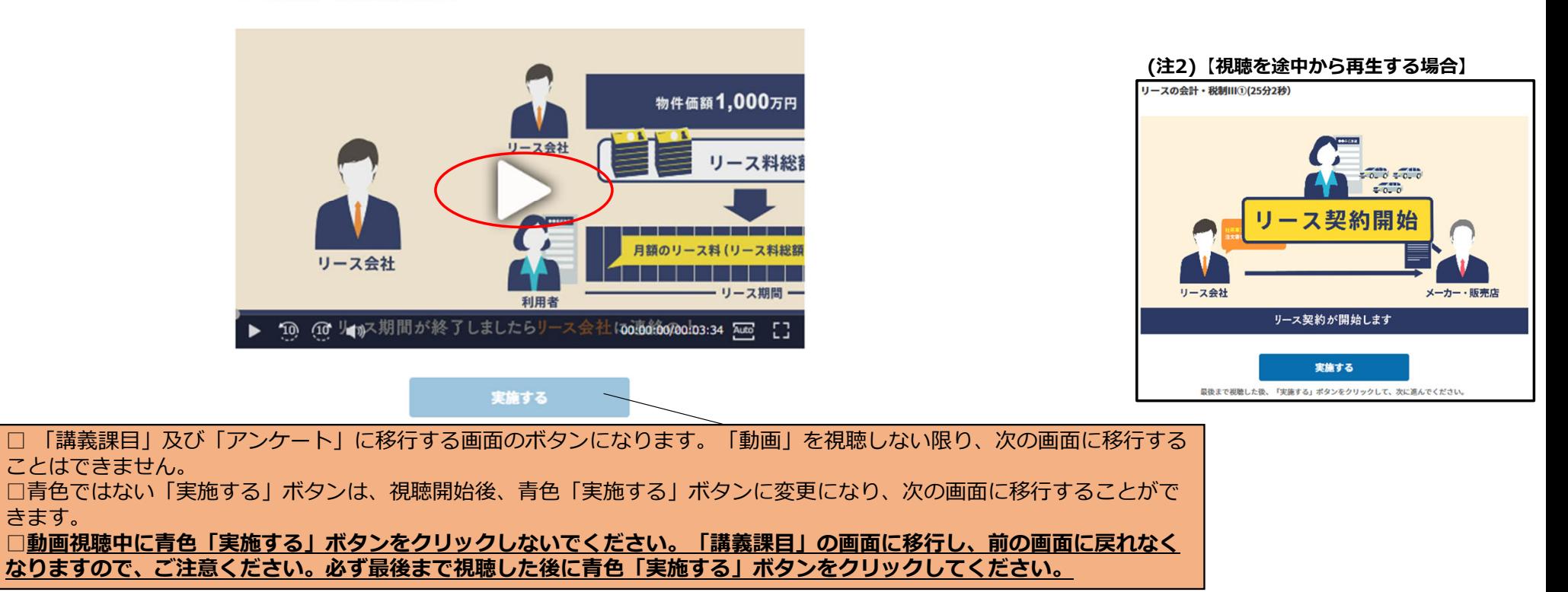

□動画は、視聴期間内であれば何度も視聴できます。□動画は、最初から早送りができます。**倍速再⽣は、システムの機能上できません。** □動画の視聴を途中で終了した場合、視聴途中の箇所から再視聴することができます。(注2)

5

## <u>4. 視聴終了</u>

●「実施する」ボタンをクリックしてください。

リースの会計・税制II① (50分16秒) リースの会計・税制III①(25分2秒) リース事業協会 4 2 公益社団法人 LEASING JAPAN LEASING ASSOCIATION  $\odot$   $\odot$   $\odot$   $\odot$   $\leftrightarrow$ 00:03:34/00:03:34 Auto EB. 実施する 最後まで視聴した後、「実施する」ポタンをクリックして、次に進んでください。

## <u>5.講義課目回答</u>

●「問題」の「選択肢」「はい」を選択し、「全問答え合わせ」ボタンをクリックしてください。選択をしない場合、次の画面に進みません。また、前 の画面に戻ることはできません。

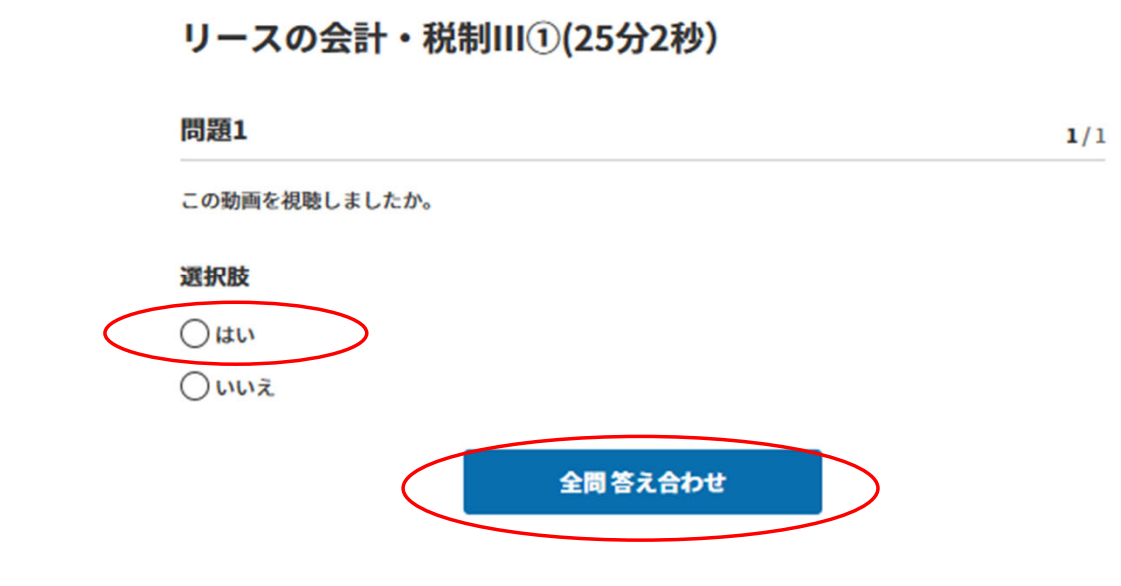

## <u>5.講義課目回答</u>

●「講義課⽬」に「合格」をしたら、「講義課⽬詳細へ戻る」ボタンをクリックしてください。

## おめでとうございます。合格しました。 得点 100% (1問正解 / 1問) 合格点 80% 以上 問題 正誤 詳細  $\bigcirc$ 回答詳細・解説 この動画を視聴しましたか。

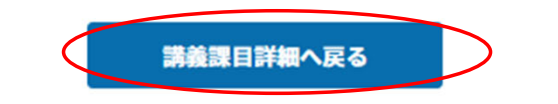

## リースの会計・税制III①(25分2秒)

## <u>5.講義課目回答</u>

●「実施結果」をクリックすると結果が掲載されます。

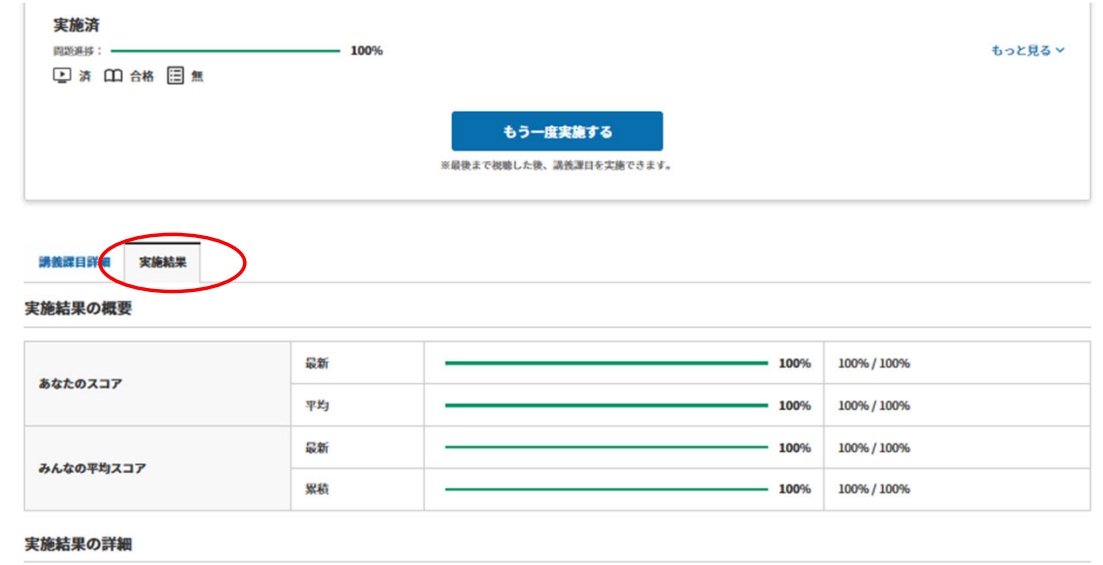

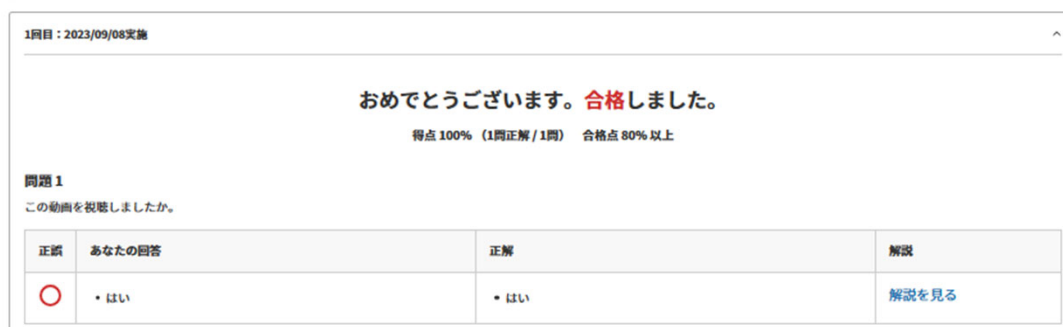

**5.講義課目回答**<br>●「全ての講義課目」を選択し、次の動画に進みます。

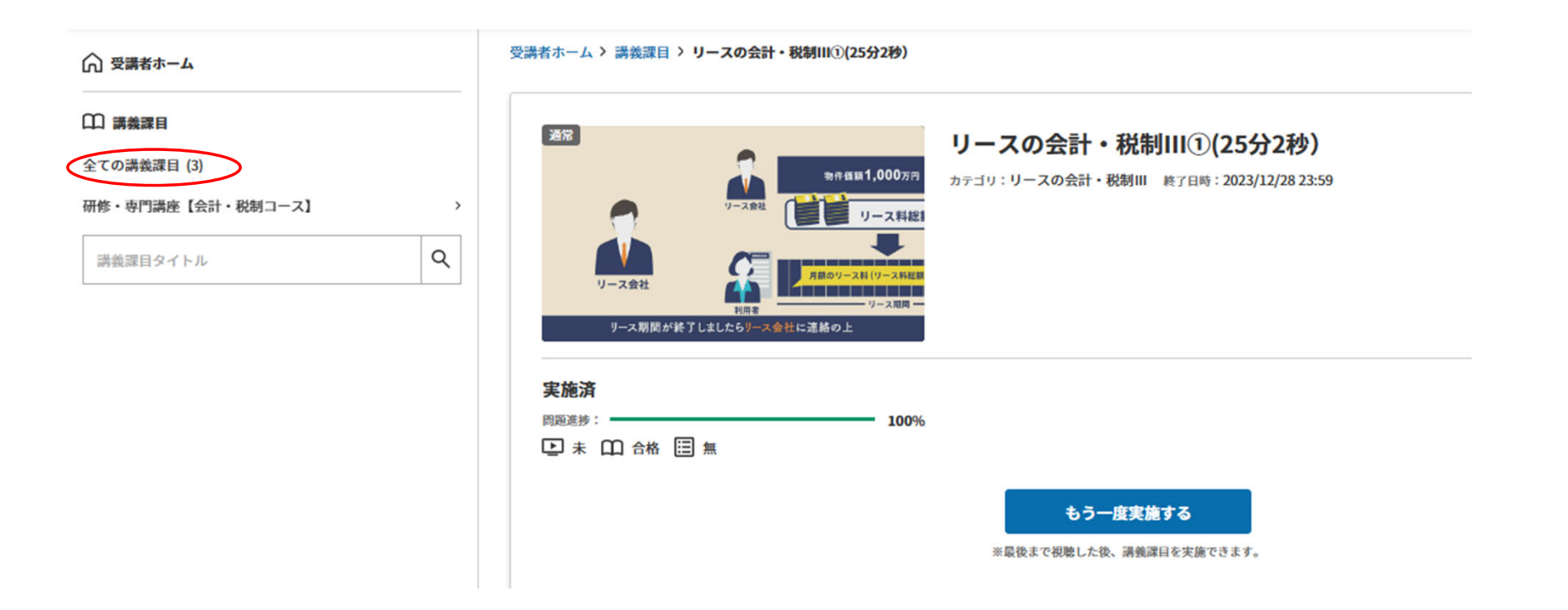

## <u>6.開催講座一覧</u>

● 「視聴」終了後、「動画視聴」は「未」⇒「済」「講義課目」は「未」⇒「合格」という表記になります。一部でも完了していない場合は(動画を完 全に視聴していない場合(例:30分45秒の動画の場合、30分45秒まで視聴しないと「済」になりません。)「未」の表記になります。

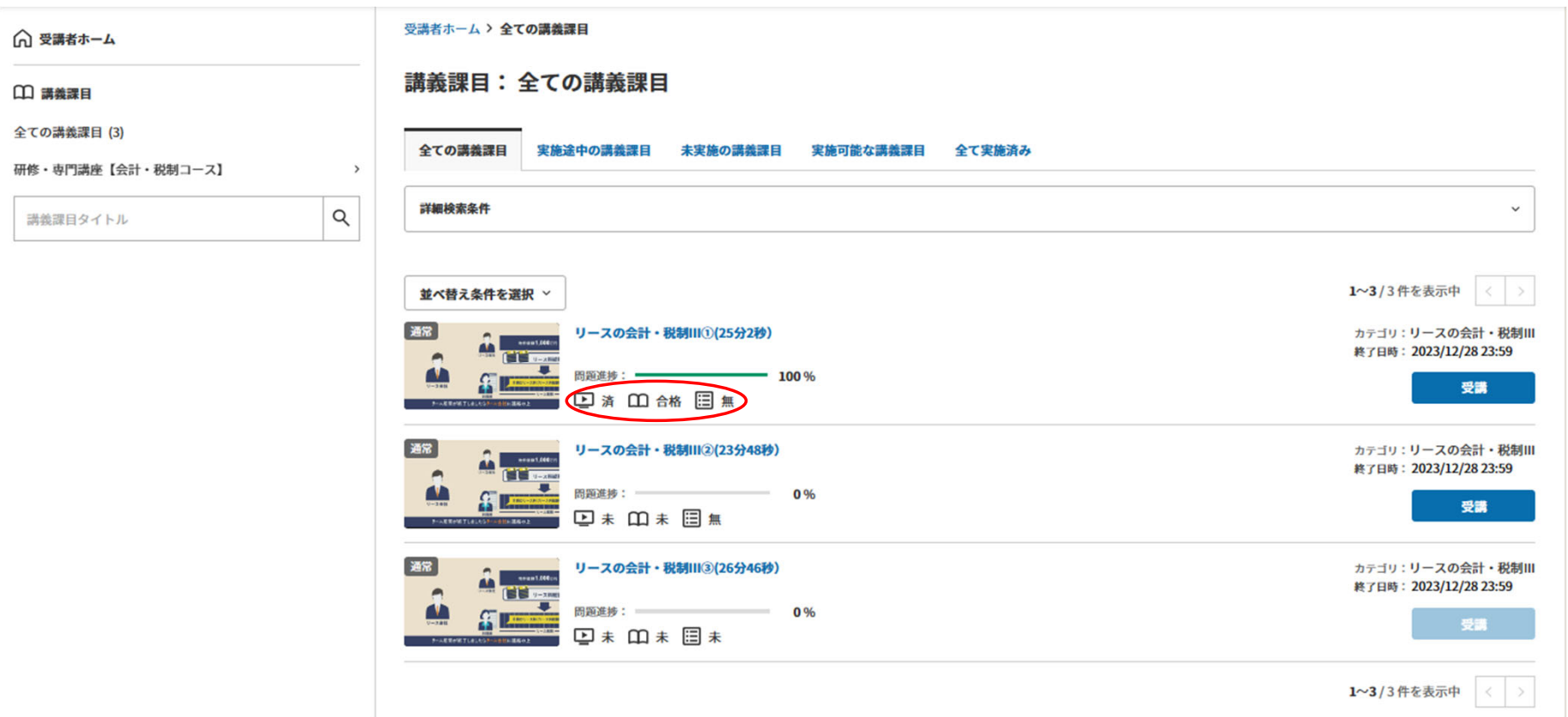

## <u>7.アンケート回答</u>

●各講義最後の講義の講義課目実施後に表示される「アンケートを実施」ボタンをクリックしてください。

リースの会計・税制III3(26分46秒)

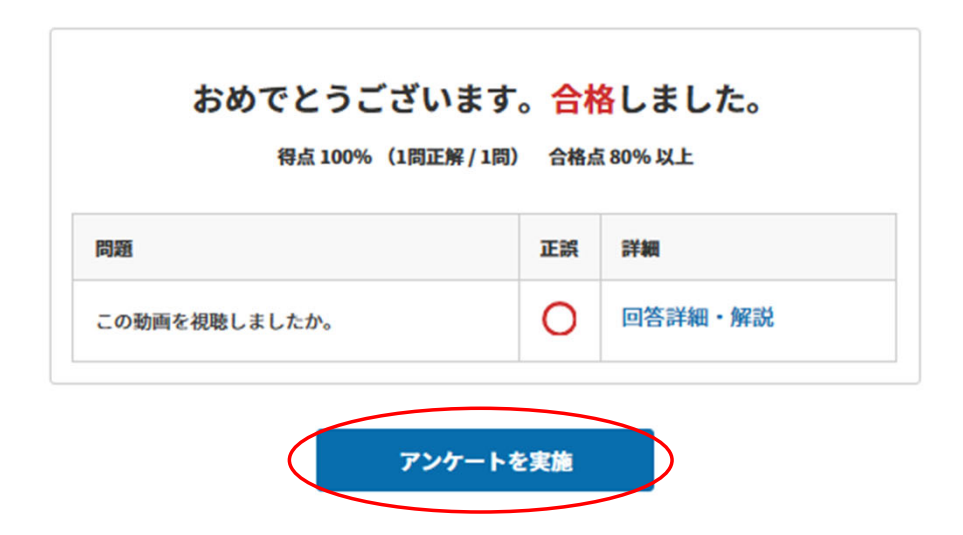

## <u>7.アンケート回答</u>

●「アンケート」にお答えください。必ず1問選択してください。選択をしない場合、次の画面に進みません。また、前の画面に戻ることはできません。

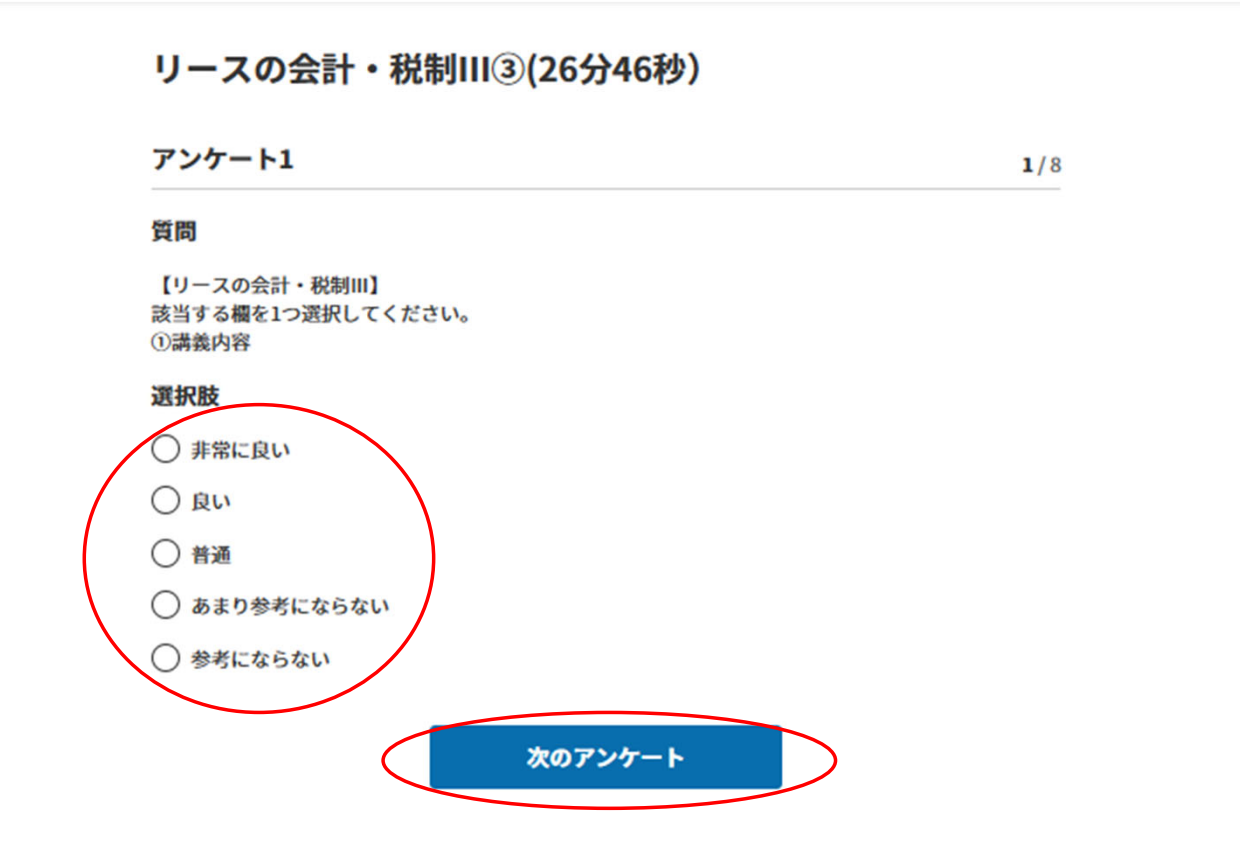

## <u>7.アンケート回答</u>

● 「アンケート」に全て回答後、「アンケートを回答」ボタンをクリックしてください。記述式は、特段意見がない場合も**必ず「特段なし」または「1 スペース」**を入れてください。次の画面に進みません。また、前の画面に戻ることはできません。

## リースの会計・税制III3(26分46秒)

アンケート8

 $8/8$ 

## 質問

【リースの会計・税制Ⅲ】 この講義に関する質問がありましたらご記入ください。 ※特にない場合は、「特になし」またはスペースを1つ入力してください。

※1000文字以内で入力してください。

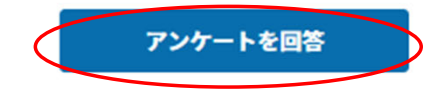

<mark>7. アンケート回答</mark><br>●「講義課目詳細へ戻る」ボタンをクリックしてください。

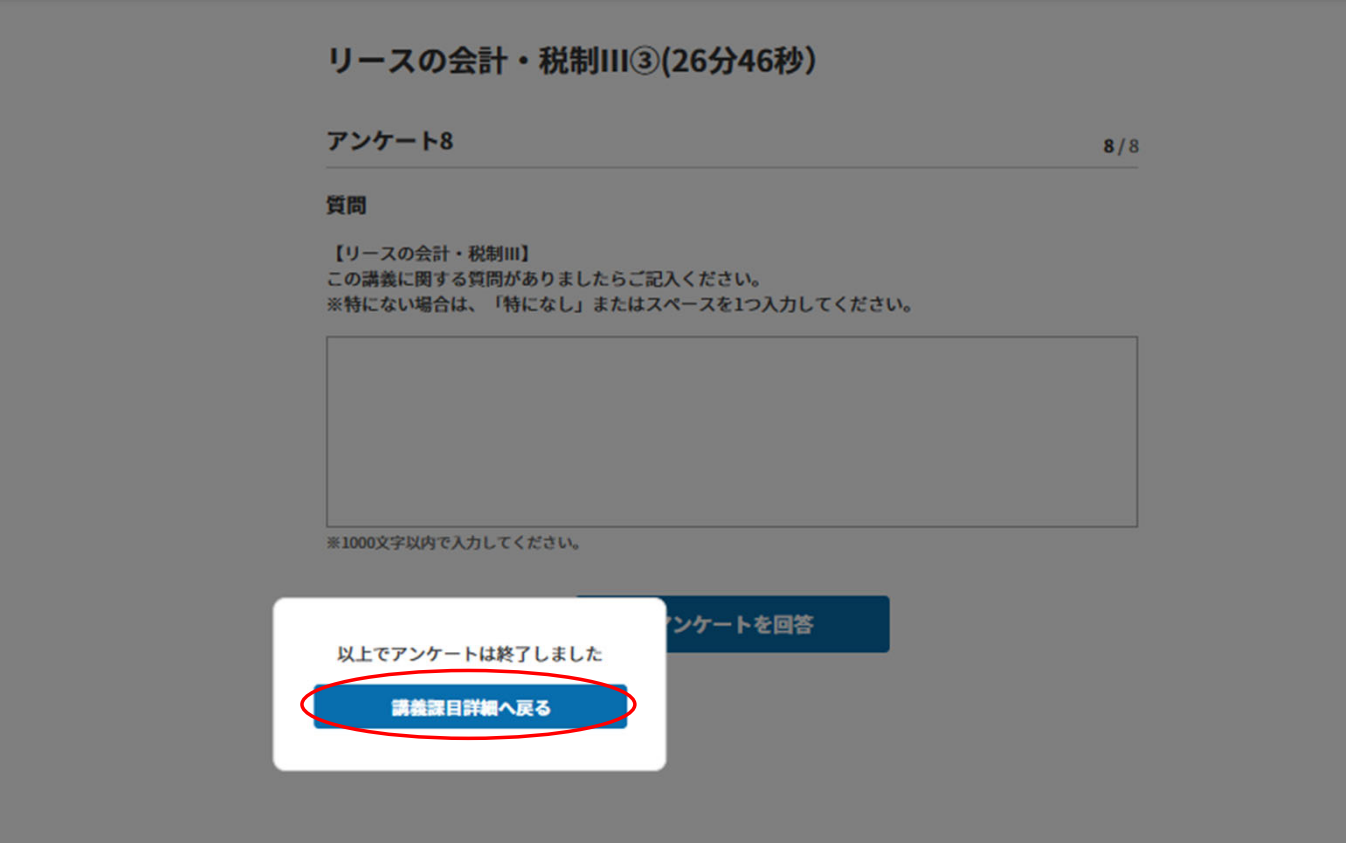

## <u>8.修了証の発行</u>

●「修了証の印刷・ダウンロード」を選択し、修了証の発行に進みます。各講義の最終動画を視聴すると受講者宛ての「修了証」が発行されます。発行 される際の⽇付は、7⾴⽬を回答した際の⽇付になります。

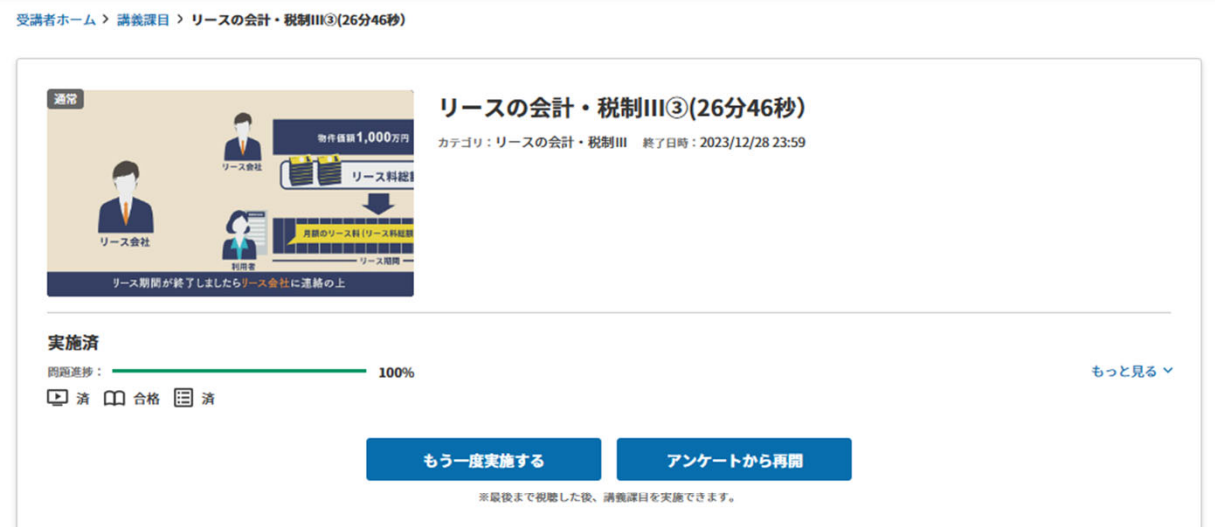

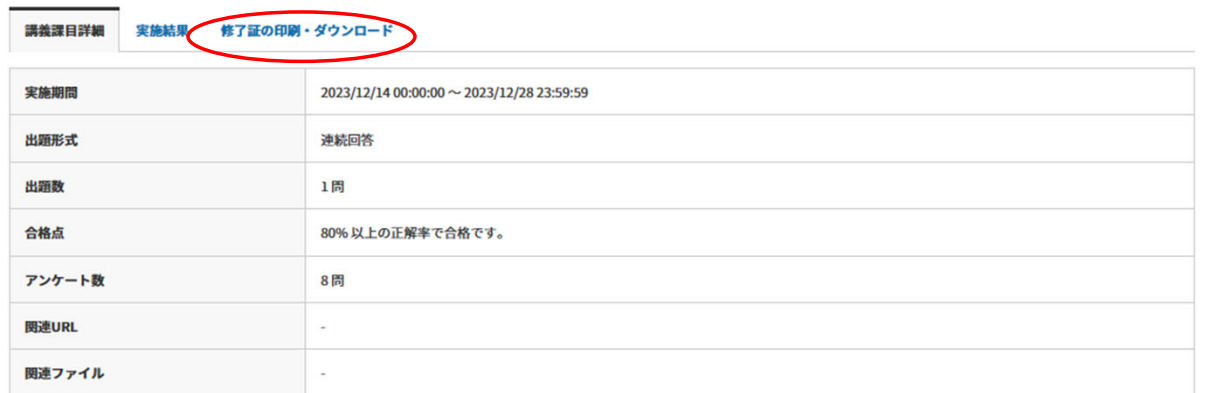

## **8.修了証の発⾏**

**●「修了証」が表示されます。右上の「印刷します」表示をクリックして「修了証」を印刷してください。または「ダウンロードします」表示をクリッ** クして「修了証」をダウンロードすることもできます。

修了証の印刷・ダウンロード 講義課目詳細 実施結果

修了証は印刷やダウンロードができます。

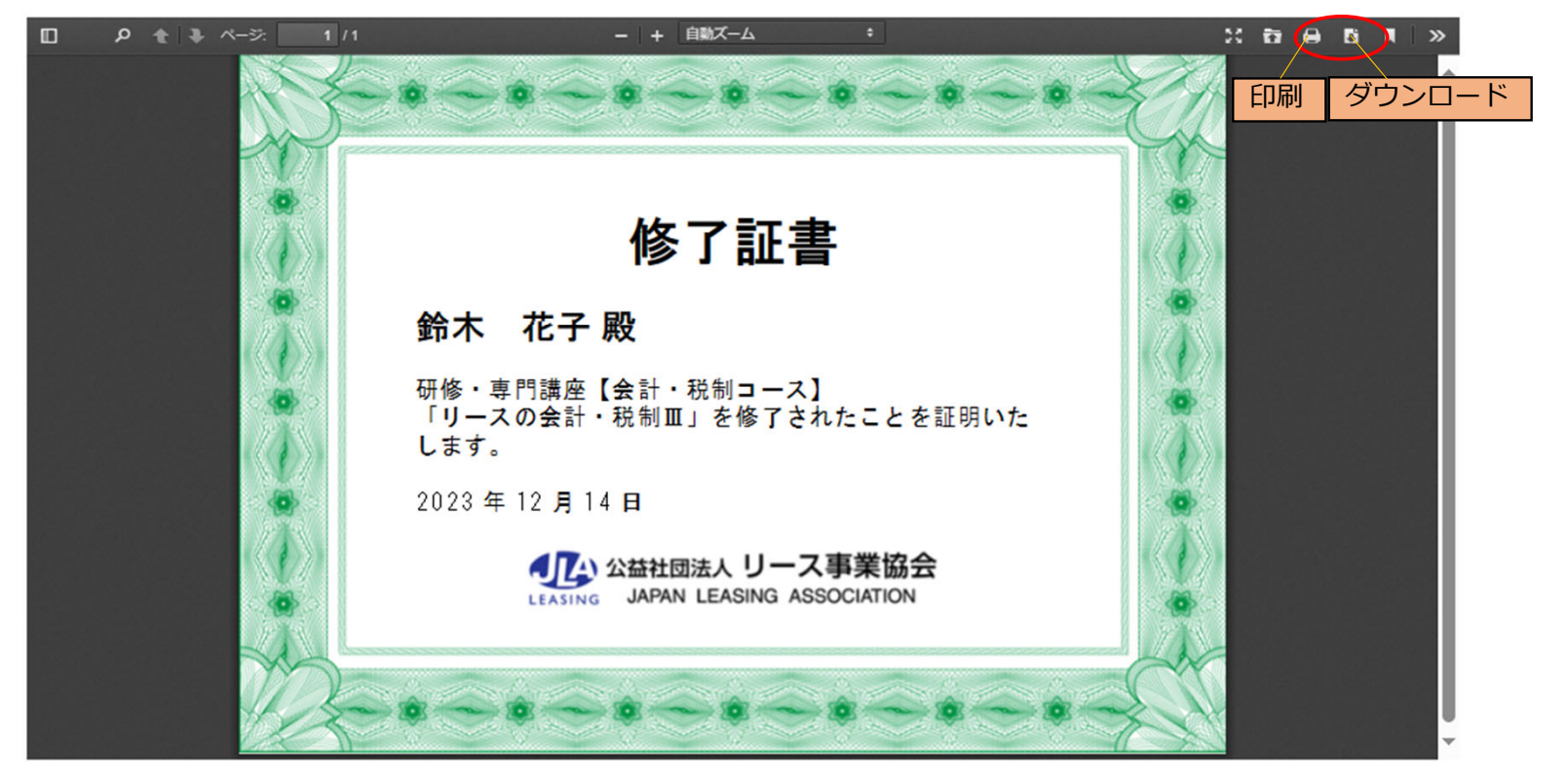

## <u>8.修了証の発行</u>

●その後、「全ての講義課目」を選択して、11頁目の「講義課目:全ての講義課目」に戻ってください。

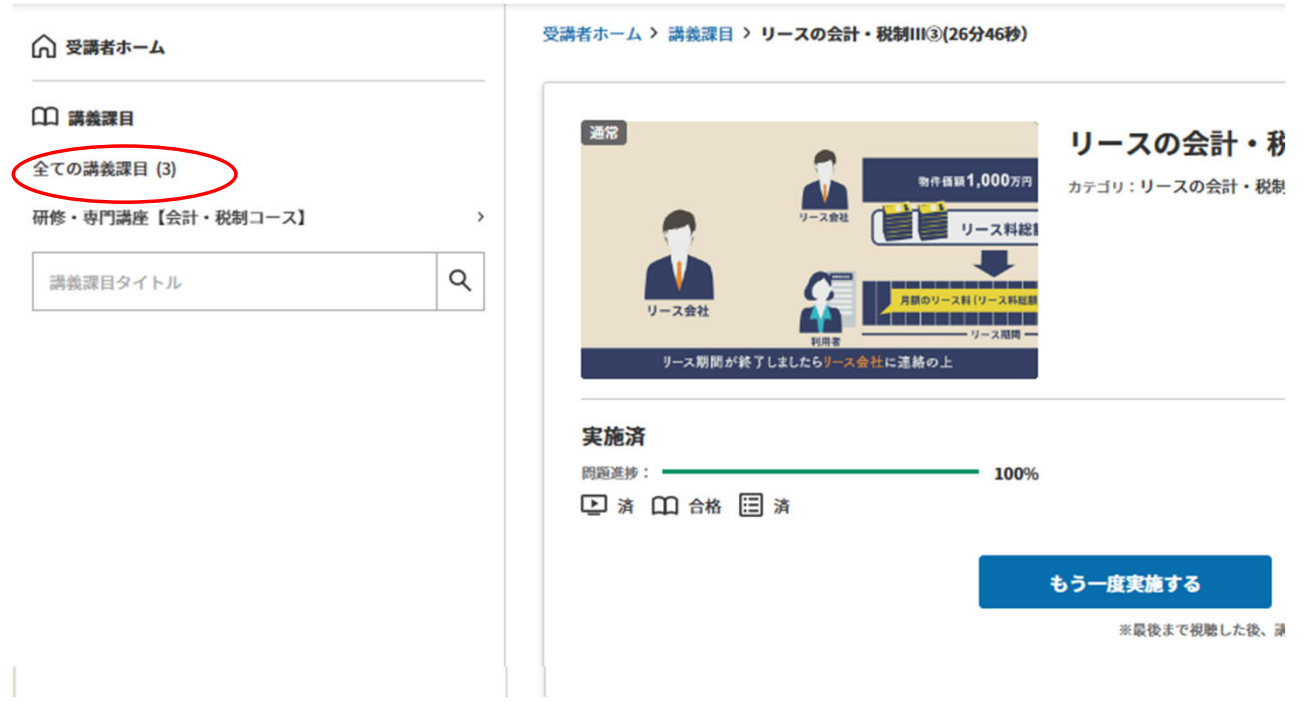

## **9.開催講座⼀覧**

⋒

●各講義の全ての動画を視聴終了後、「動画視聴」は「未」⇒「済」、「講義課目」は「未」⇒「合格」、「アンケート」は「未」⇒「済」という表示 になります。

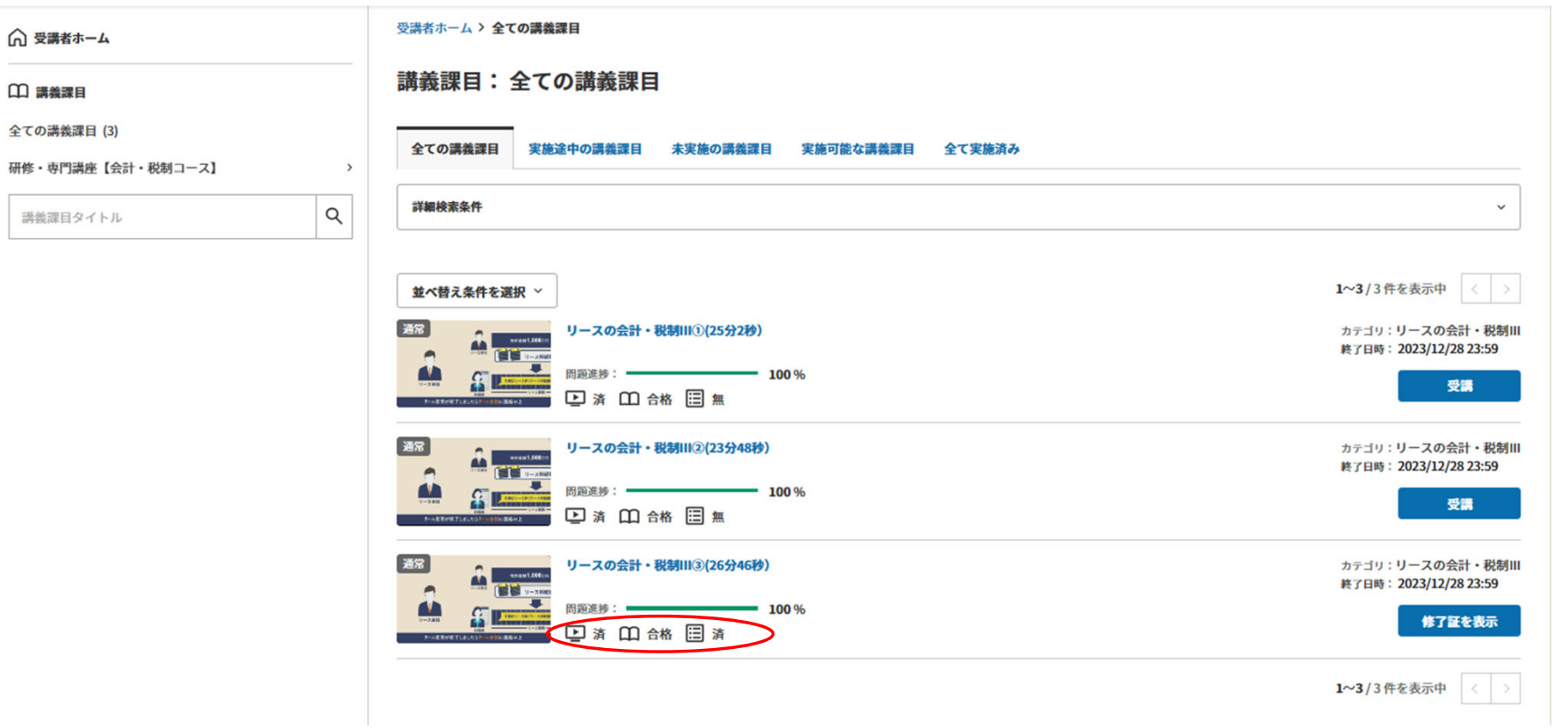

## **10.再視聴**

●再視聴したい課目の「受講」または「修了証を表示」ボタンをクリックしてください。 「修了証を表示」ボタンをクリックすると「修了証」の画面が表示されますが、動画の「もう一度実施する」またアンケートの「アンケートから再開」 ボタンも表示されます。(注3)

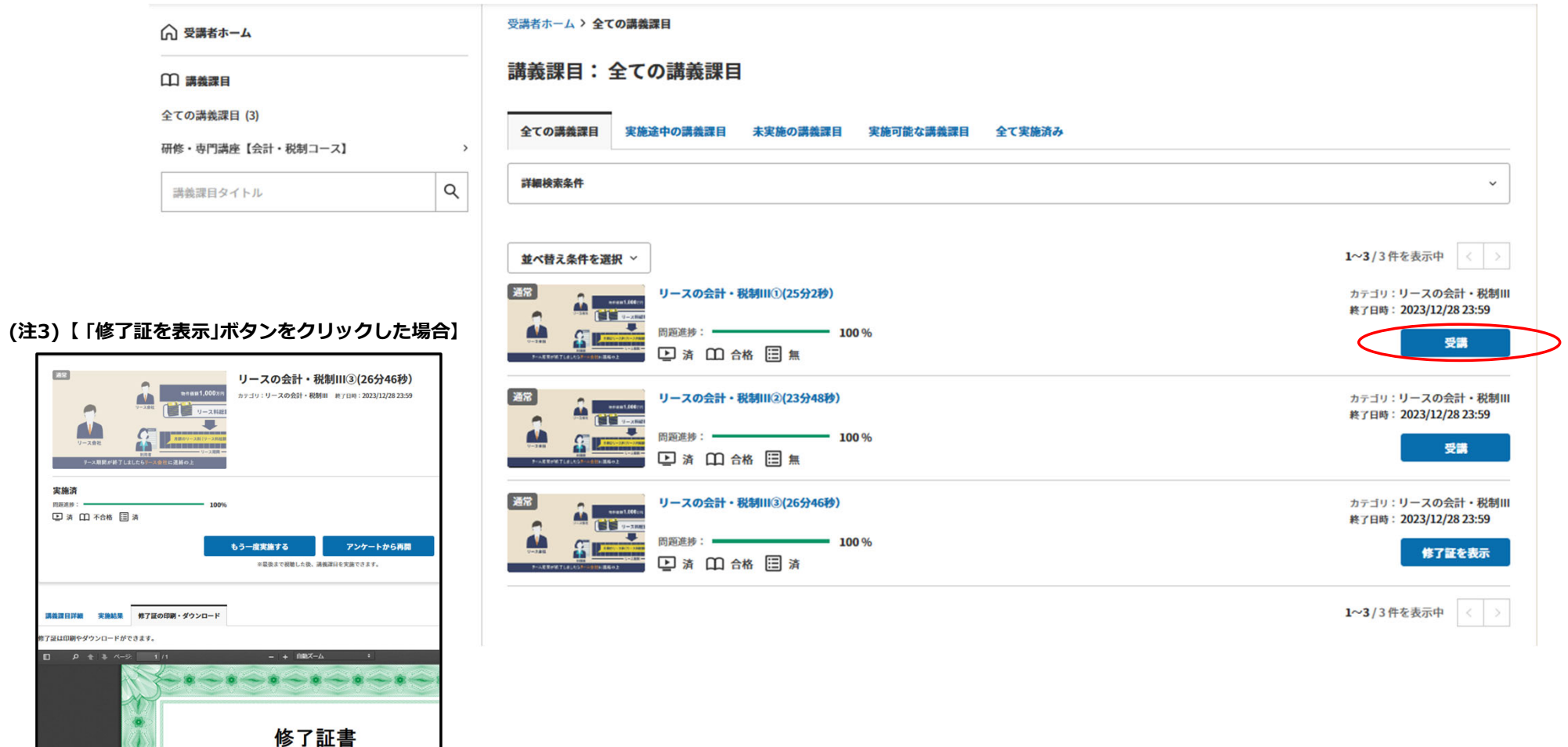

<mark>10.再視聴</mark><br>●「もう一度実施する」ボタンをクリックしてください。

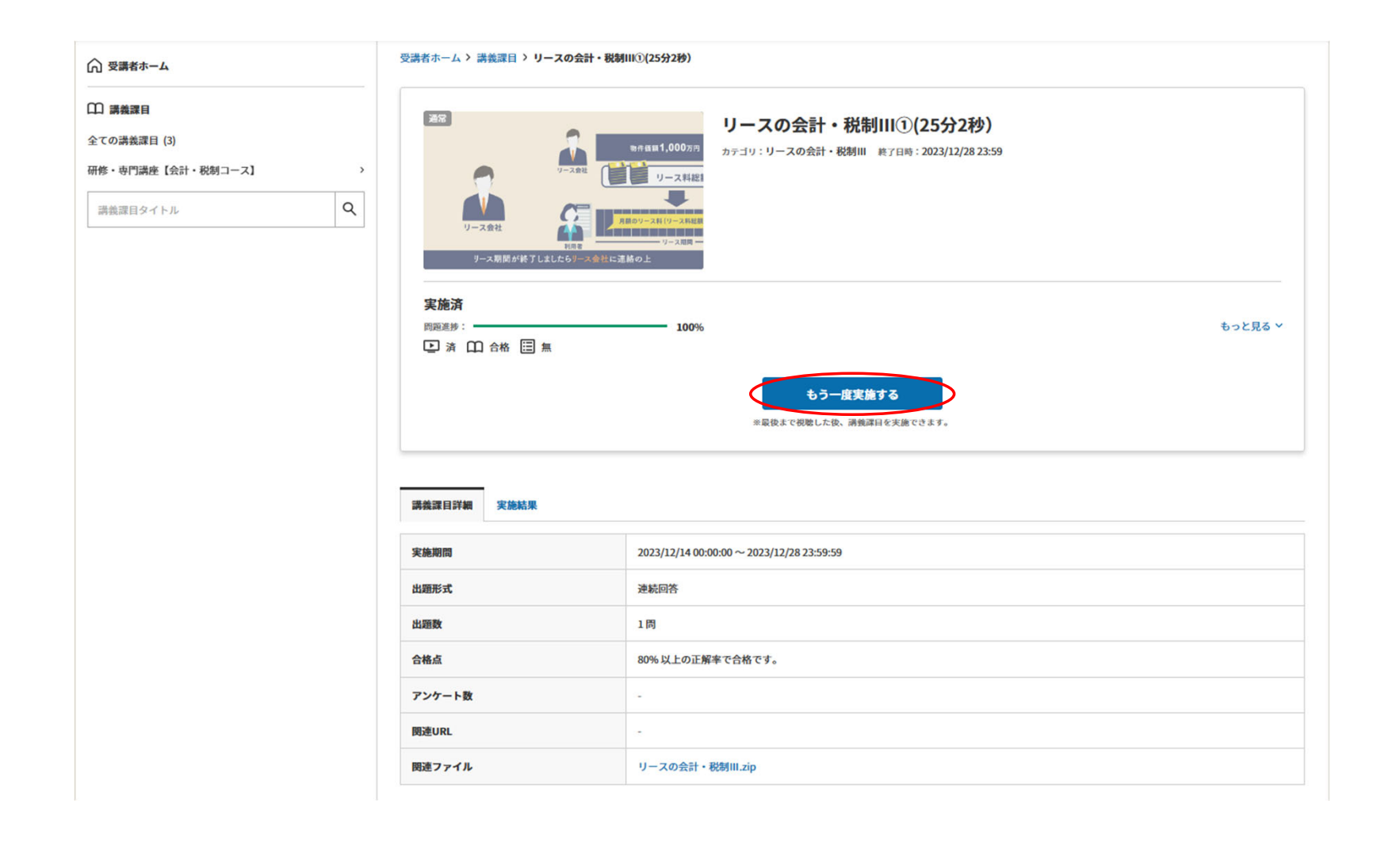

21

## **10.再視聴**

●動画に表示されている「▶」マークをクリックしてしてください。

リースの会計・税制III①(25分2秒)

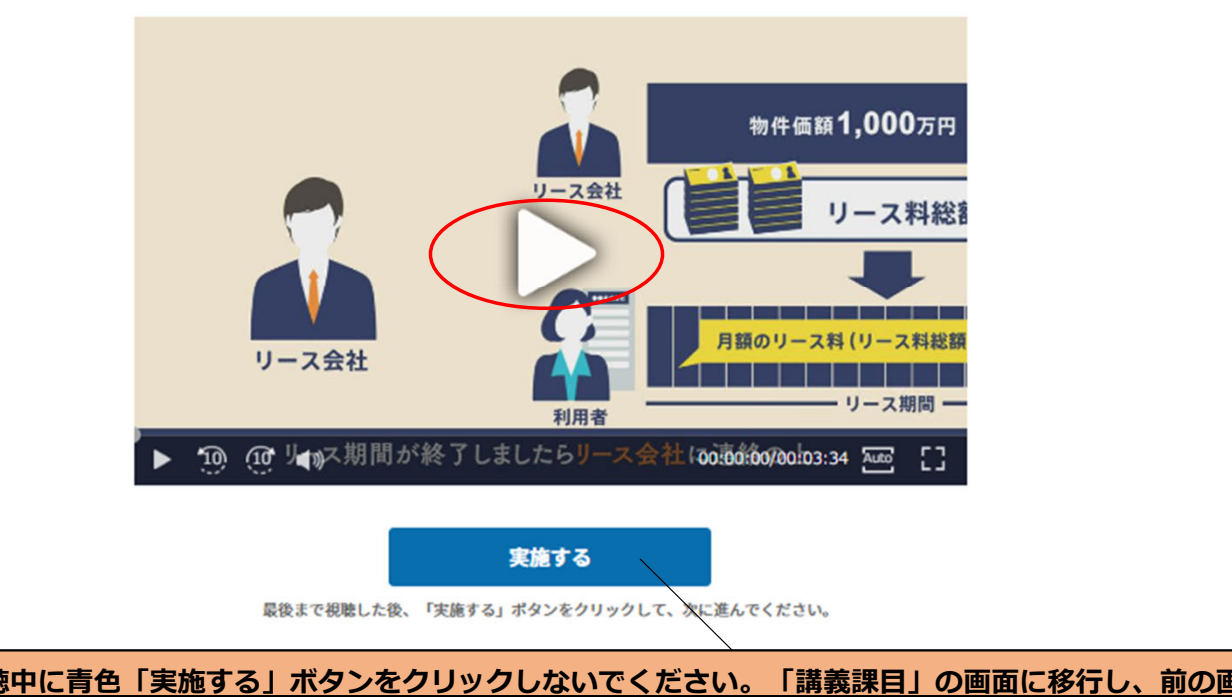

□動画再視聴中に青色「実施する」ボタンをクリックしないでください。「講義課目」の画面に移行し、前の画面に戻れなくな **りますので、ご注意ください。必ず最後まで再視聴した後に青色「実施する」ボタンをクリックしてください。** 

## **10.再視聴**

● 再視聴終了後、「実施する」ボタンをクリックしてください。

リースの会計・税制III①(25分2秒)

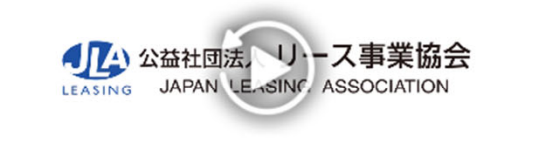

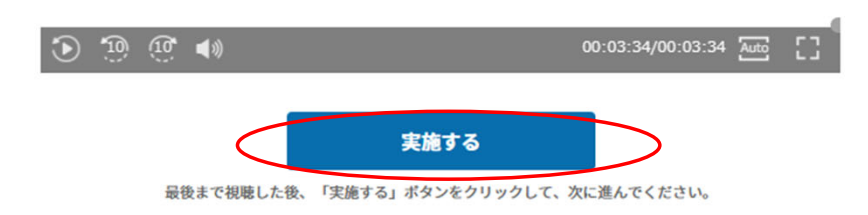

## **11.講義課⽬回答**

<u>▲ ▲ ・ ……………………</u><br>●「講義課目」に「合格」をしたら、「講義課目詳細へ戻る」ボタンをクリックしてください。

## リースの会計・税制III①(25分2秒)

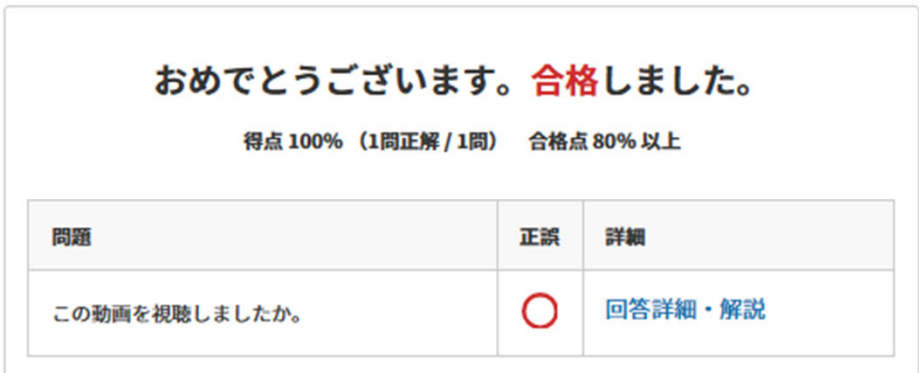

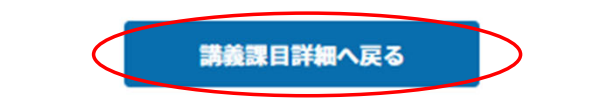

<mark>11.講義課目回答</mark><br>●「実施結果」をクリックすると結果が掲載されます。

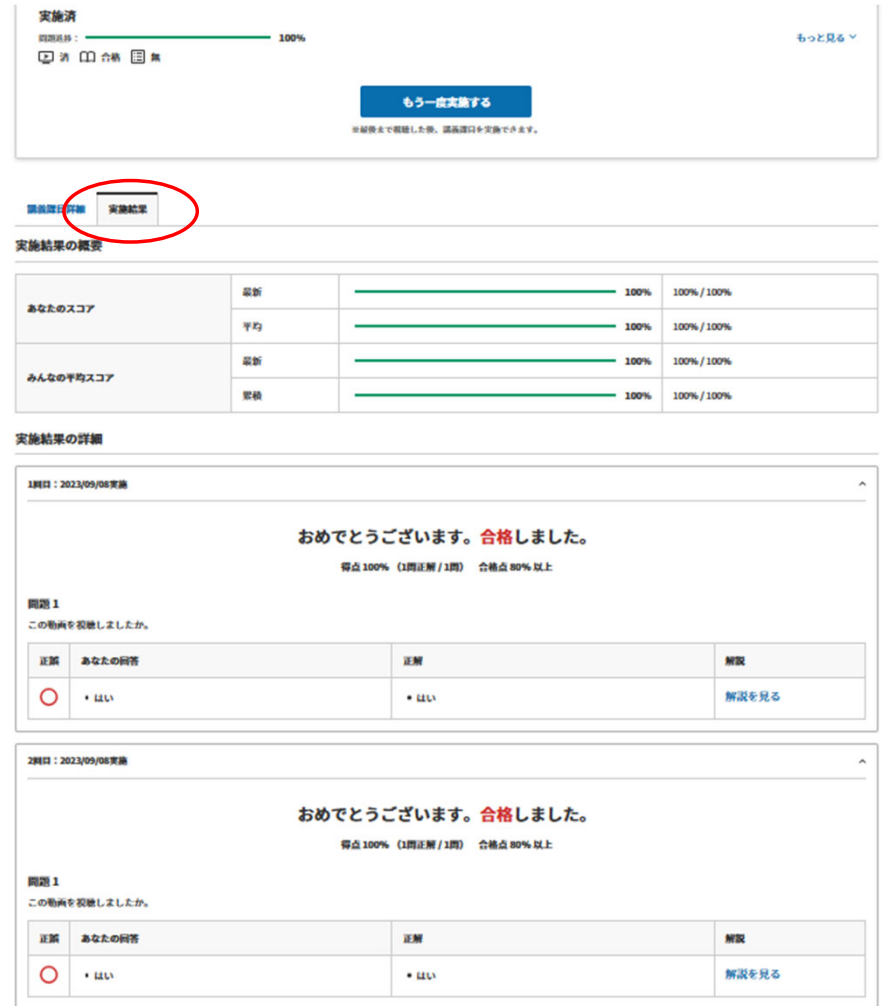

## **12.アンケート回答**

●1回目の視聴の際にアンケートを回答していない場合、アンケートにご回答ください。それ以外につきましては、2回目もアンケートを回答すると、1 **回⽬で回答した内容と差し変わるため、 「講義課⽬詳細へ戻る」をクリックしてください。 (常に最新のアンケート回答で集計されてしまいます。)**前 回実施時に設問やアンケートが完了していない場合は、次回の実施時に中断した箇所から表示されます。

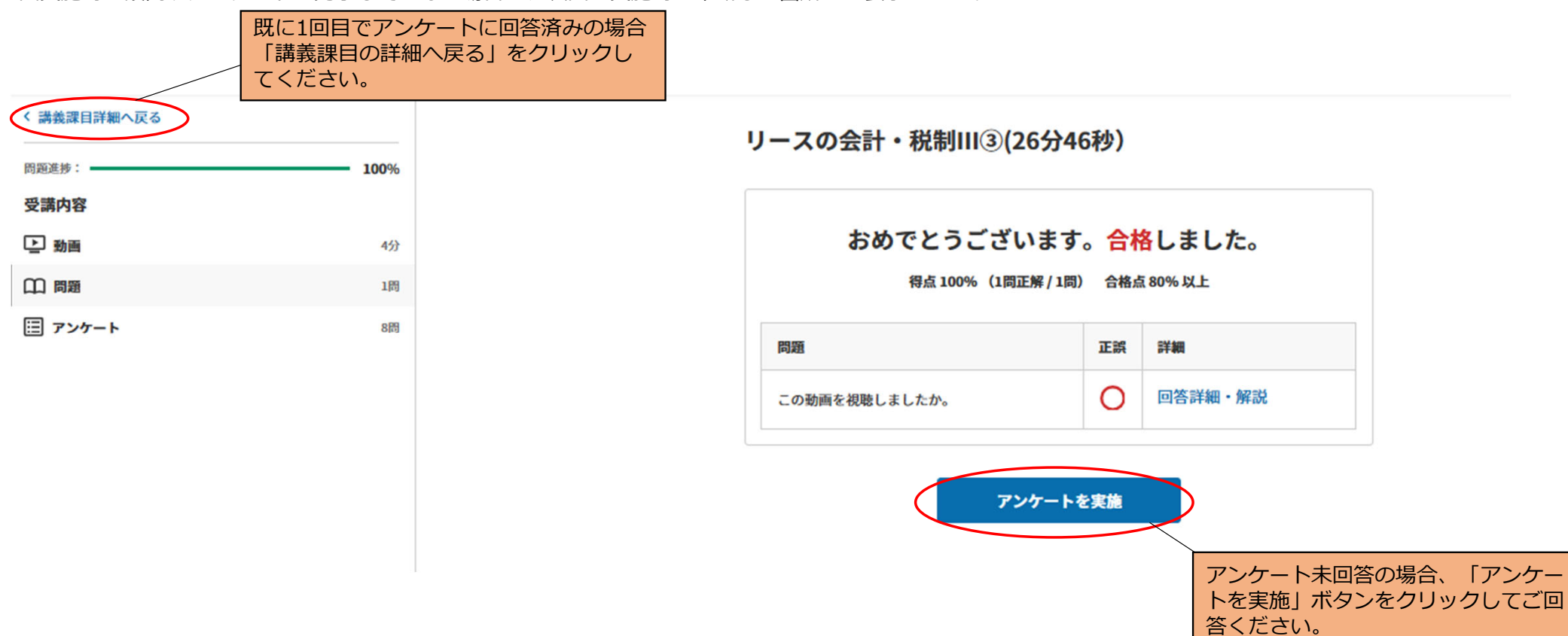

## **13.再視聴終了**

●「全ての講義課目」を選択して、20頁目の「講義課目:全ての講義課目」に戻ってください。

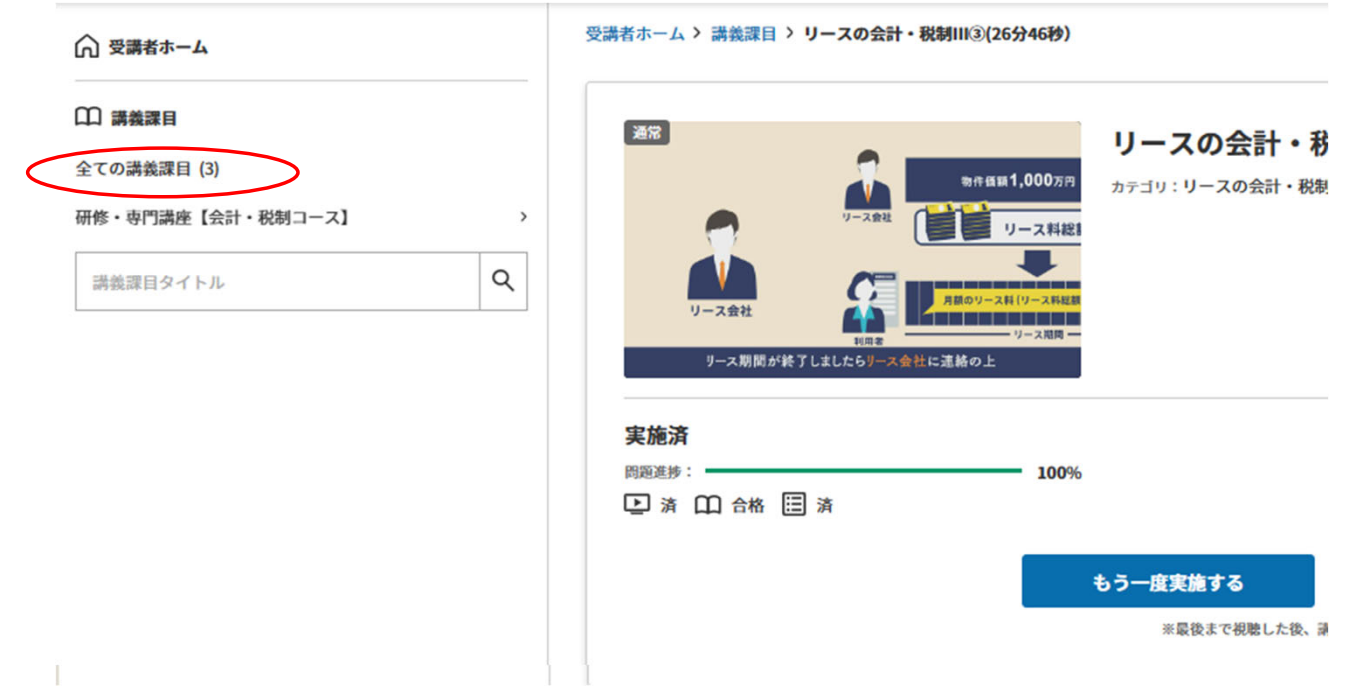

<mark>13.再視聴終了</mark><br>- ●「ログアウト」をクリックして終了になります。

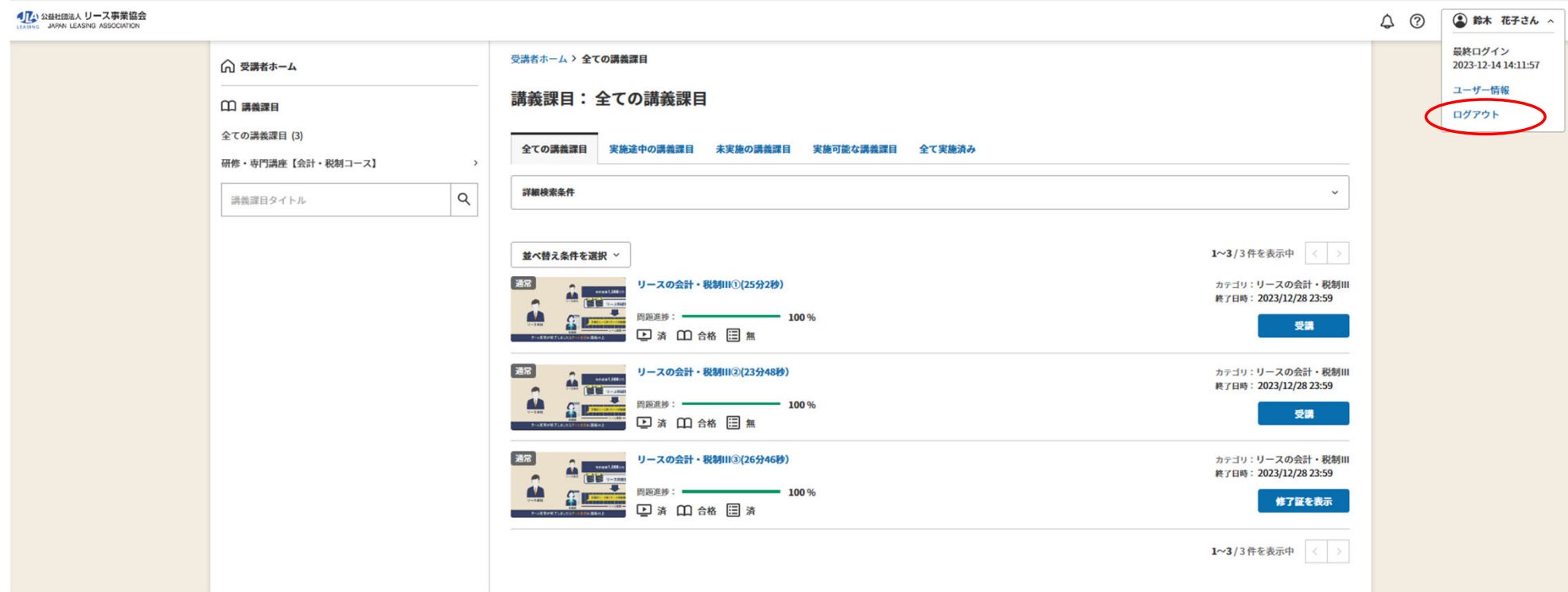

## **13.再視聴終了**

**●画面TOPに戻ります。** 

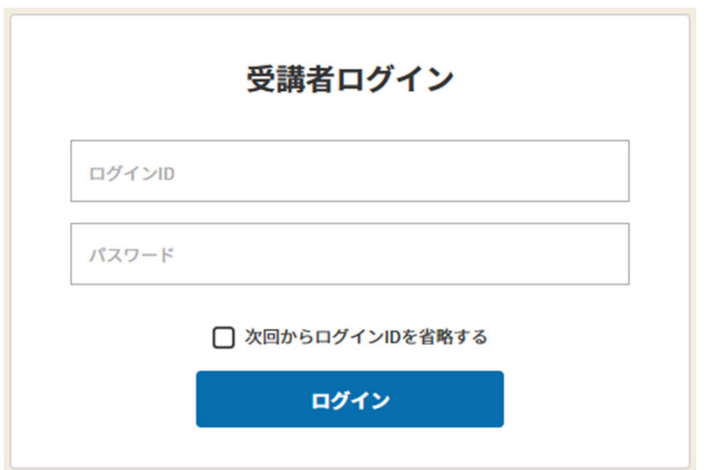